## Online-Backup.dk

Giv en bruger tilladelse til at tage Backup af Office365.

Gå til office.com og log ind på din konto

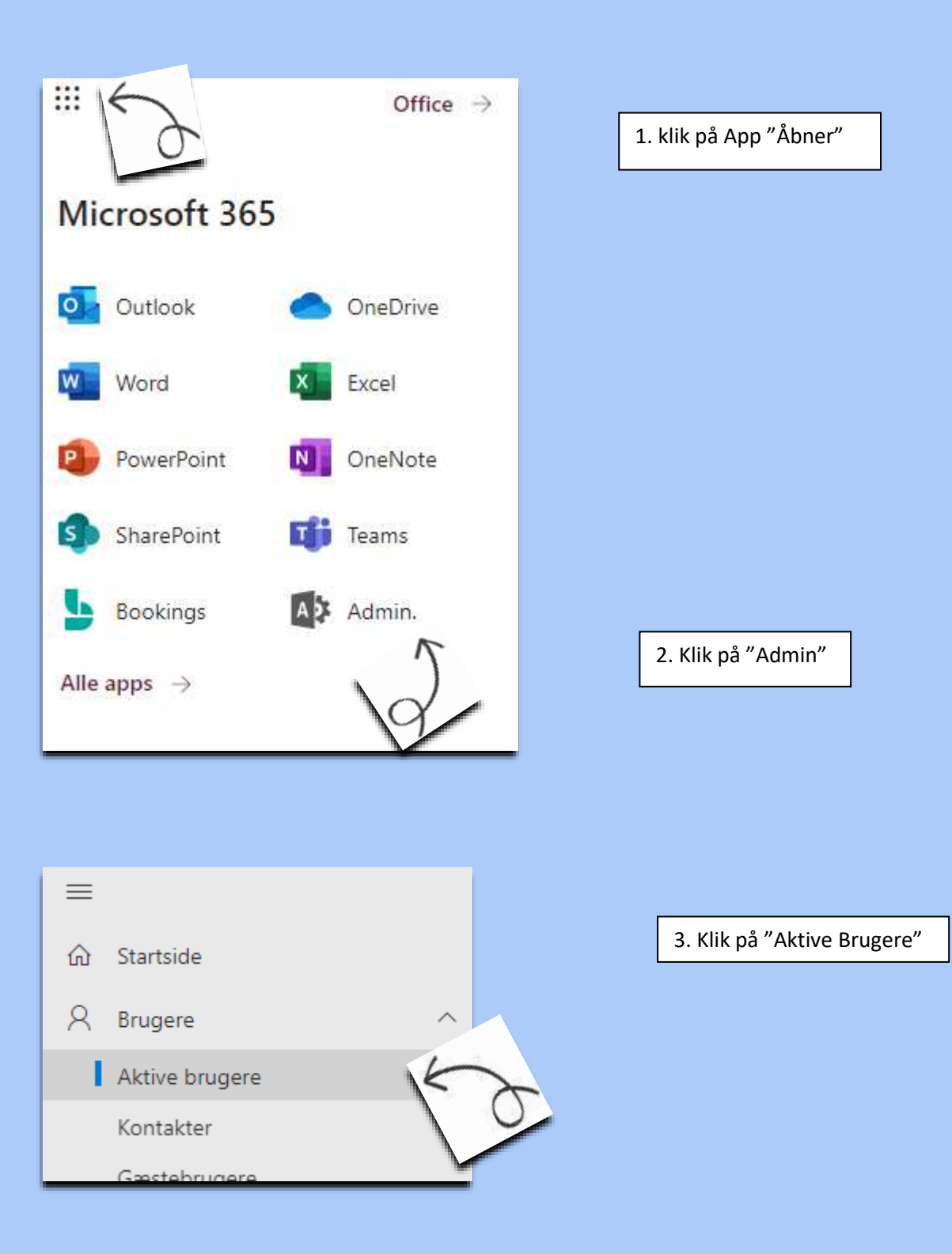

4. Klik på den Bruger der skal være Global Admin. Altså ha ret til at administrerer adgangen til backup af alle brugere

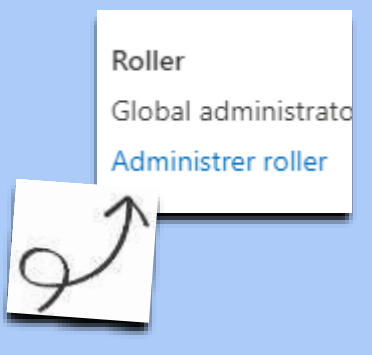

## Adgang til Administration

Globale læsere har skrivebeskyttet adgang til administratorer har ubegrænset adgang til at Brugere, der har fået tildelt andre roller, er mi og gøre.

 $\backsim$ Global administrator 1

## **Save changes**

Denne bruger er nu tilladelse til at lave opsætning af backup.